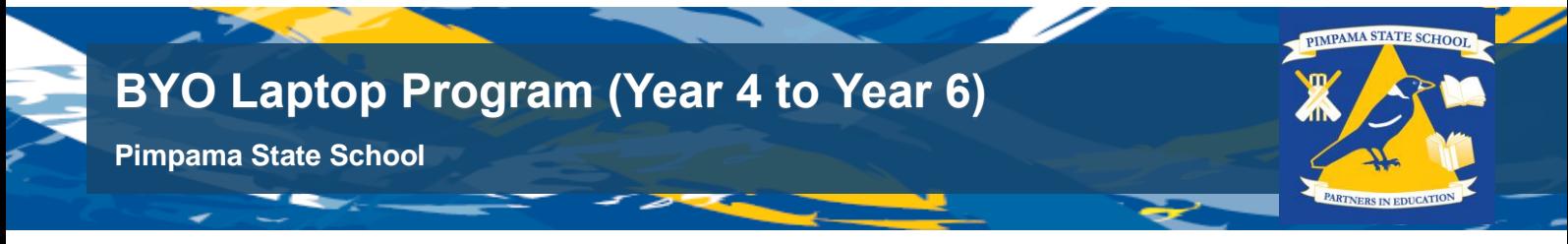

## **BYO Laptop Intune Company Portal**

## **What is Intune?**

Intune is a secure mobile management system that allows you to use school Wi-Fi, emails, learning applications and websites on personal devices.

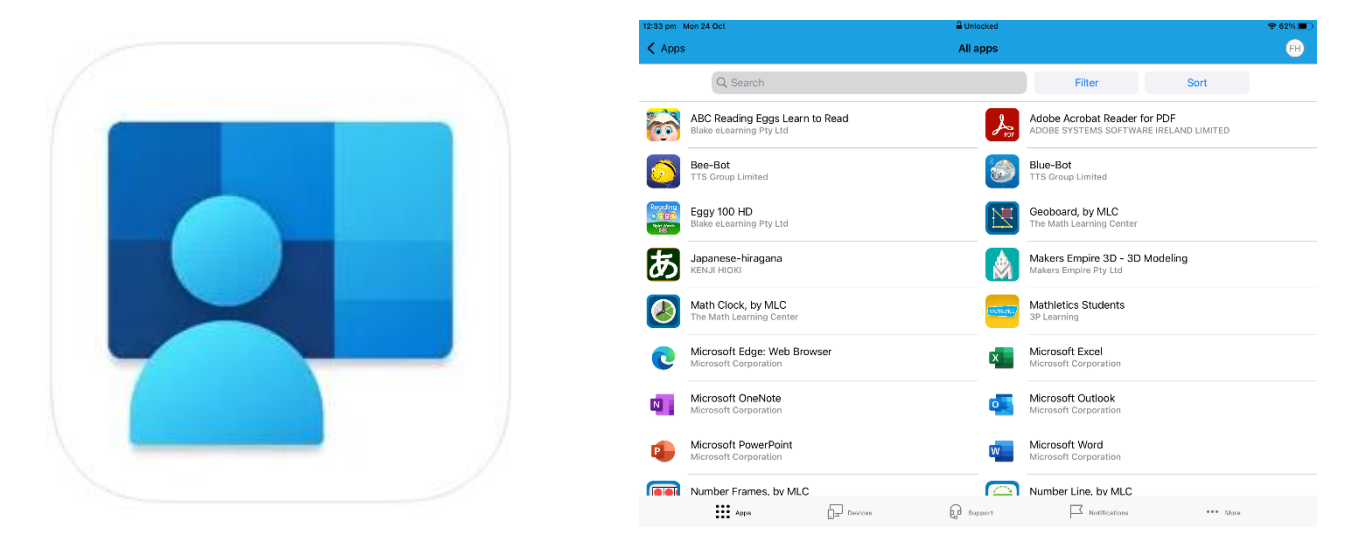

## **Installing Intune**

These instructions will show you how to enrol a BYO Windows device into Intune and install an application. This process may take up to 15 minutes to complete.

Before you start, please have ready the email address and password that has been supplied to you by the school. If you do not have this information, you will not be able to successfully complete the installation. Please contact your school to obtain these details.

## **If you are completing this process at the beginning of the school year, the email address and password will be provided before devices are required to be brought to school.**

These instructions are for Windows 10. Windows 11 is much the same. You may find some of the screens look different to the ones provided here if you have a different version of Windows or if there are changes made to Intune.

If the installation fails at any time, please re-open the Intune app and try again.

**Please note:** If you have any problems with installing Intune or using it afterwards, please contact your school for assistance.

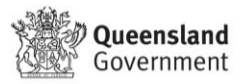

#### **Windows and BYOx**

#### **Windows S mode**

If your Windows BYOx Laptop is in S Mode you'll need to switch out. To check if a laptop is in S Mode you can run the Winver app to check. If it says S mode, read on to find out how to switch out or skip ahead to the next section.

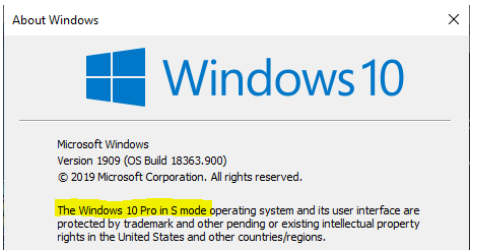

Windows S is a specific configuration of Windows that exclusively uses apps in the Microsoft Store. Apps not in the Microsoft Store are unable to be installed.

#### **How do I Switch out of S-Mode?**

- 1. On your PC running Windows 10 in S mode, open **Settings** > **Update & Security** > **Activation**.
- 2. Find the **Switch to Windows 10 Home** or **Switch to Windows 10 Pro** section, then select the **Go to the Store** link.

**Note:** Don't select the link under **Upgrade your edition of Windows**. That's a different process that will keep you in S mode.

3. On the page that appears in Microsoft Store (**Switch out of S mode** or a similar page), select the **Get** button. After you confirm this action, you'll be able to install apps from outside Microsoft Store.

#### **Antivirus Apps**

**Question:** Do I need to Purchase any special Antivirus software?

**Answer:** No. Microsoft Defender Antivirus is inbuilt with Windows 10 and 11 Operating systems. Addition Antivirus software quite often conflicts with the school firewall and filtering already in place.

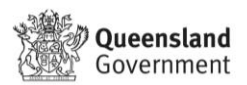

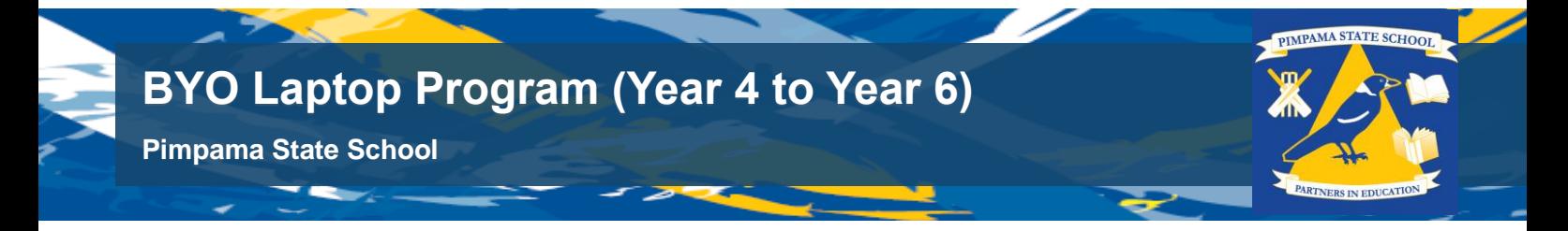

# **Step 1. Install Intune**

This video [guide](https://mediasite.eq.edu.au/mediasite/Play/715e41cecde3404488298ecca633f6ad1d) will provide instructions on how to enrol your Windows device into Intune.

1a Connect to the internet and select the **Windows icon** at the bottom left hand corner of your screen.

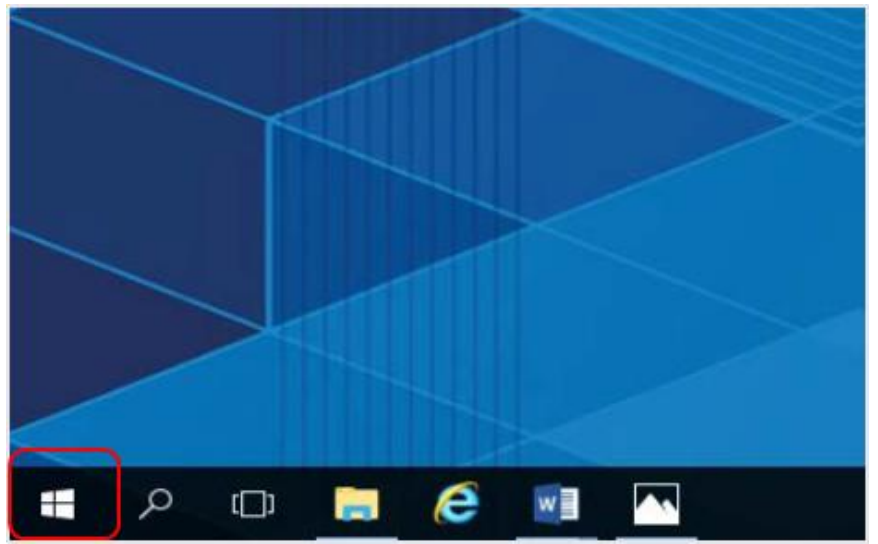

1b Select the **person** icon.

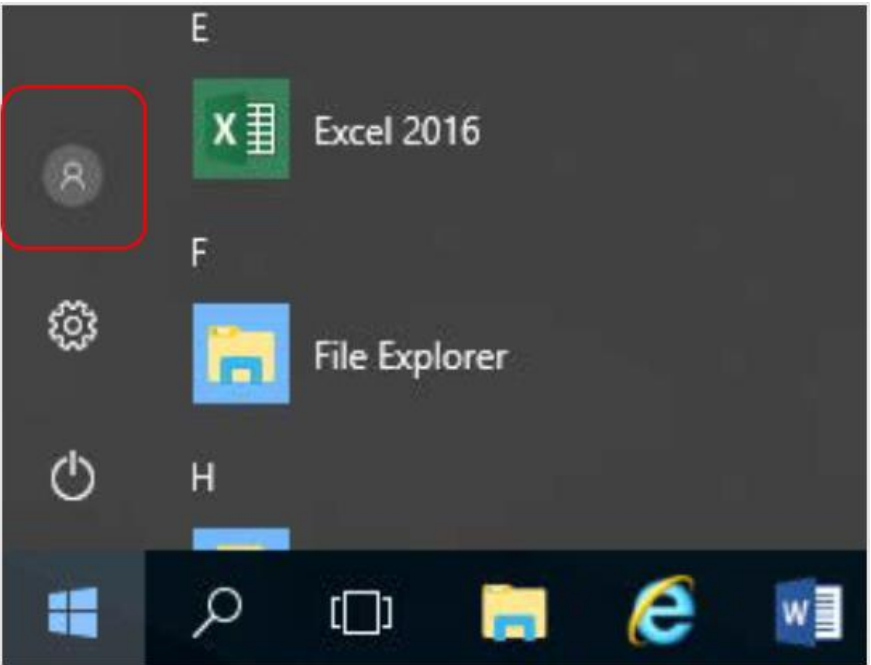

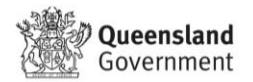

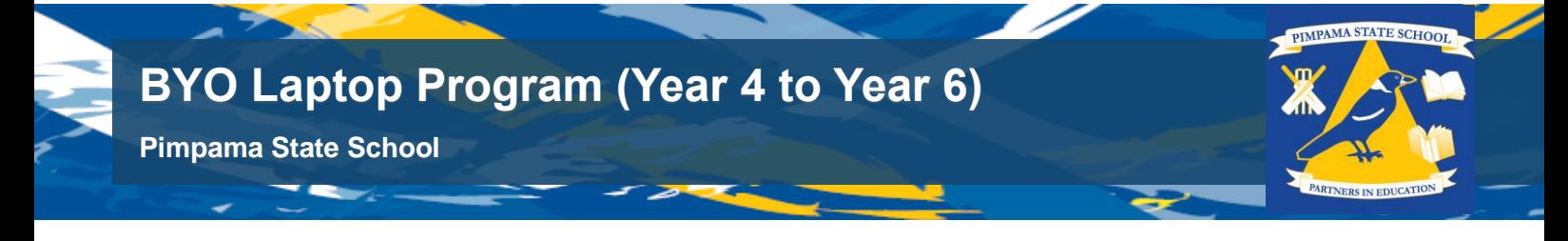

1c Select **Change account settings**.

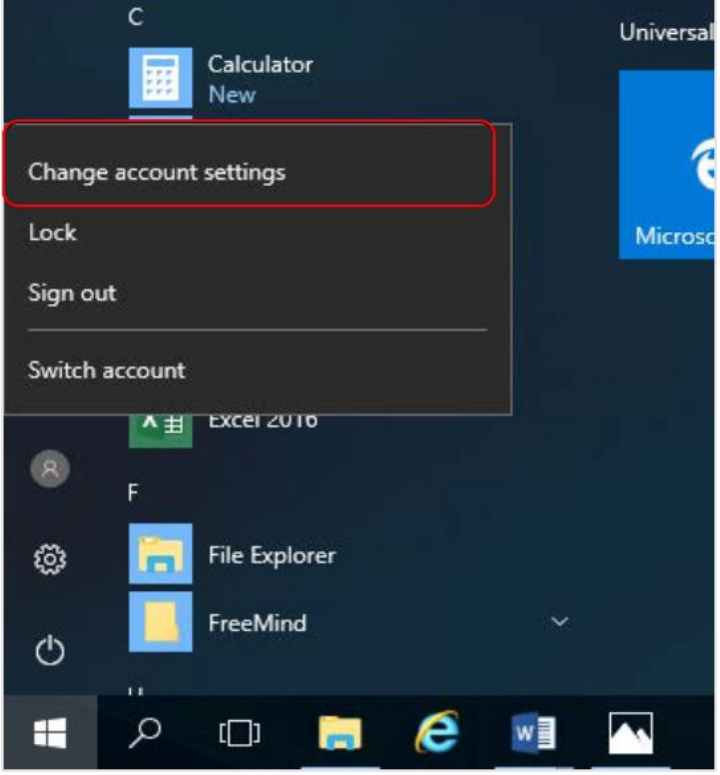

1d For Windows 11 users – Click Accounts on the sidebar. Then Click on the

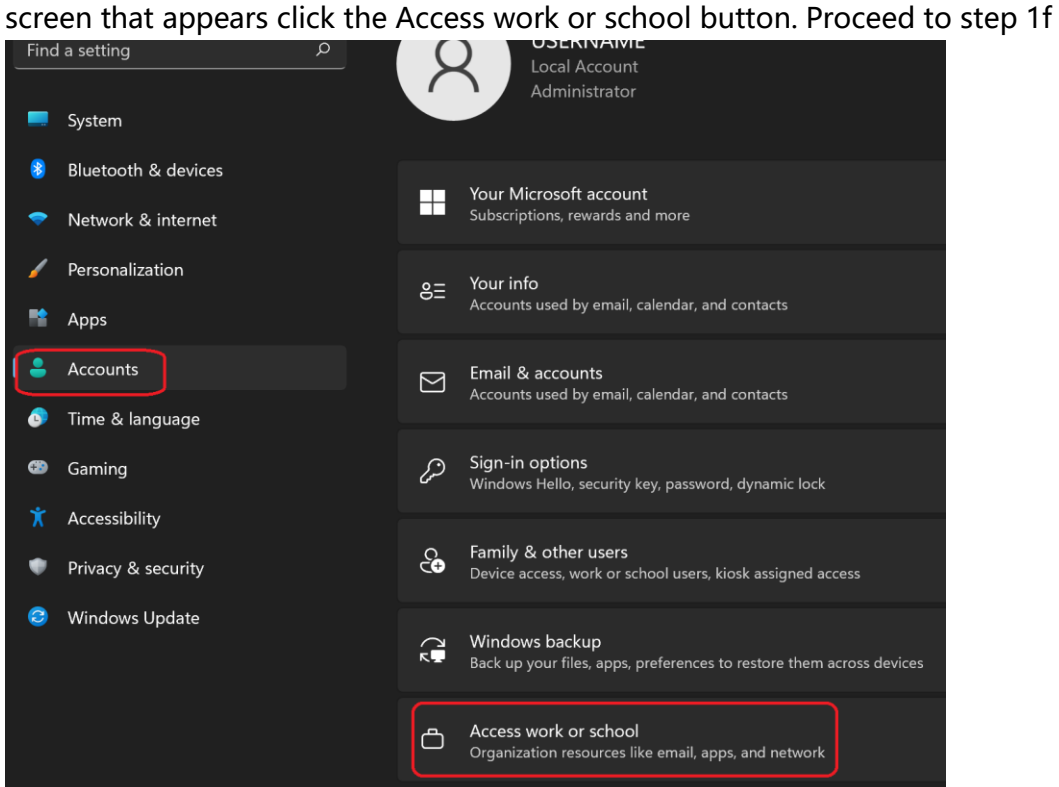

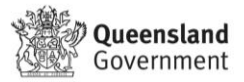

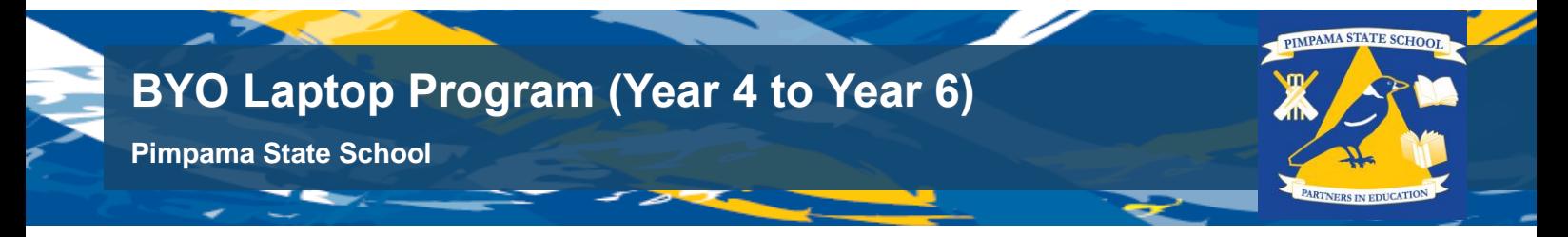

1d For Windows 10 - Select **Access work or school**. If your account is already listed, select it and then select **Disconnect**.Then select **Connect**.

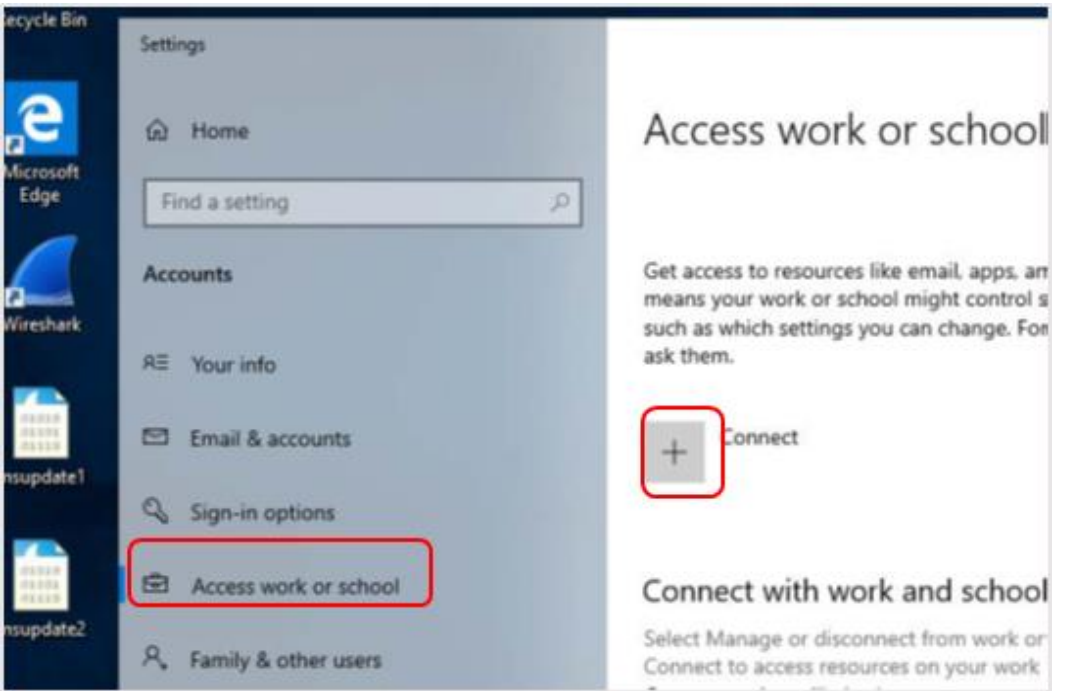

1e Select **Access work or school**. If your account is already listed, select it and then select **Disconnect**.Then select **Connect**.

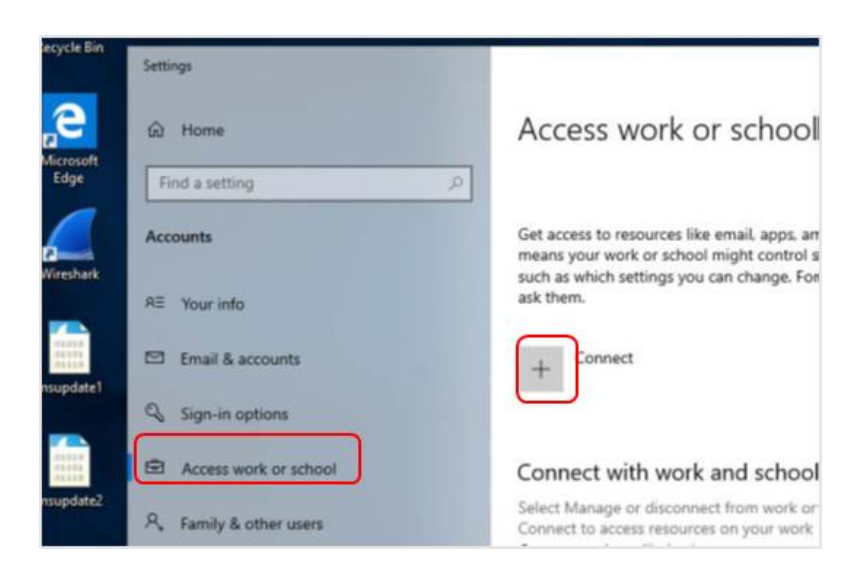

1f Enter your school @eq.edu.au email address and select **Next**.

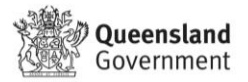

# **BYO Laptop Program (Year 4 to Year 6)**

**Pimpama State School**

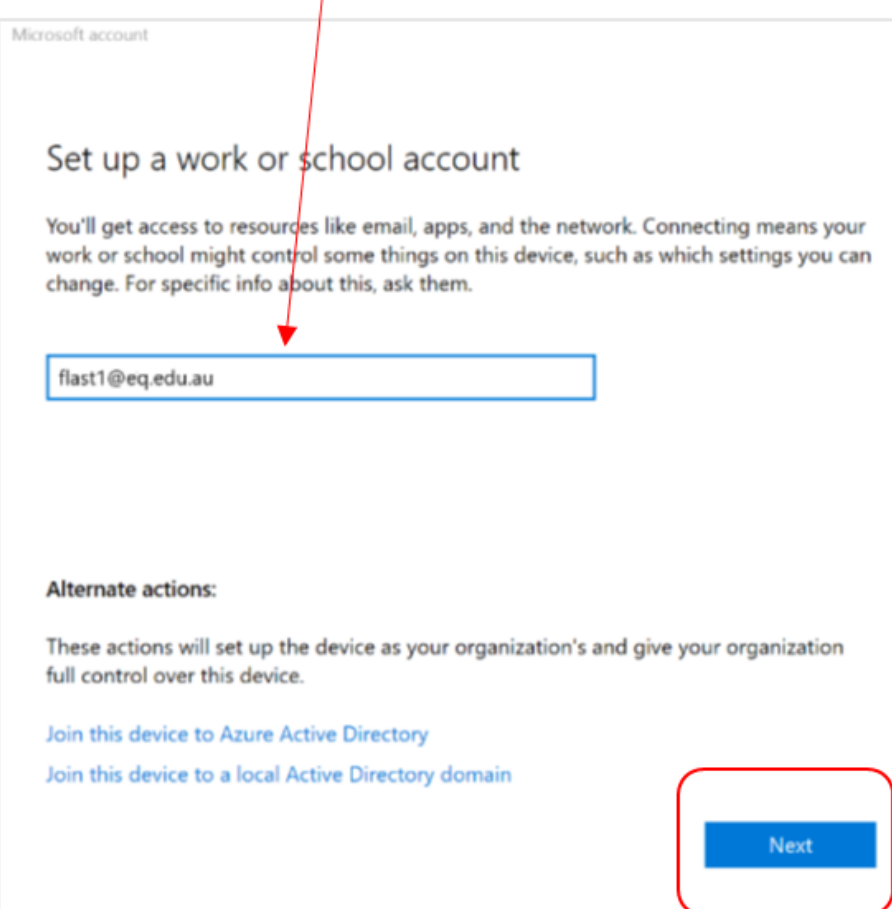

The username may appear in the Username field in the Managed Internet Service screen. If not, please enter your username, password, accept the

1g terms and conditions, and **Sign in**.

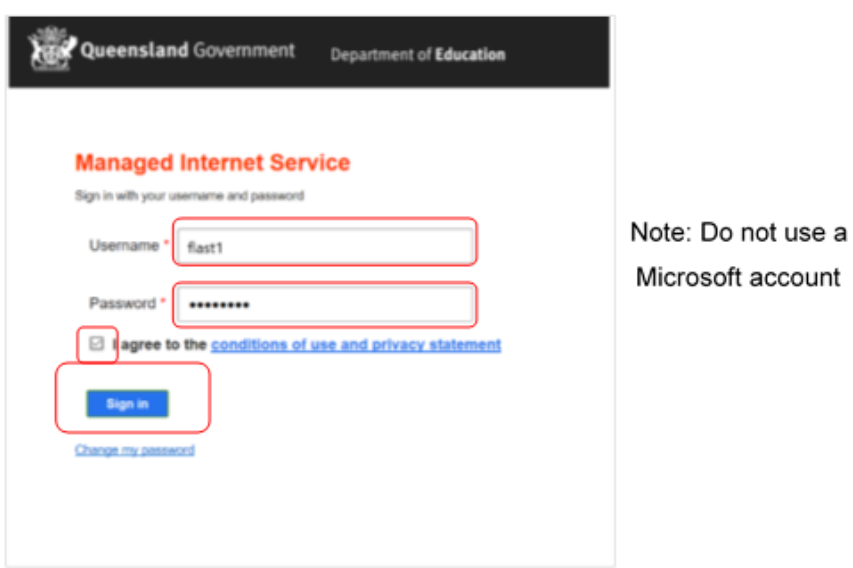

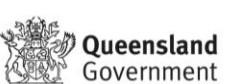

**Pimpama State School**

#### 1h Please select **Done**.

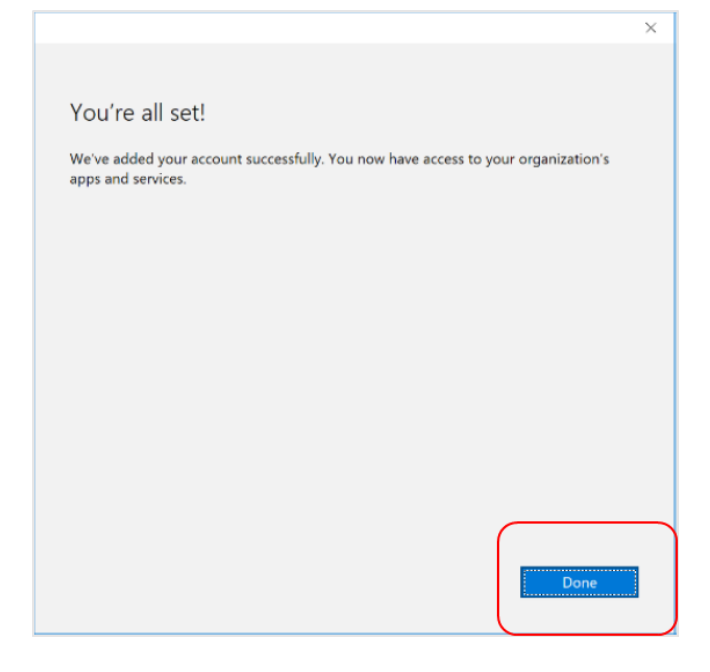

1i Check your account has been added. Your account details will be displayed.

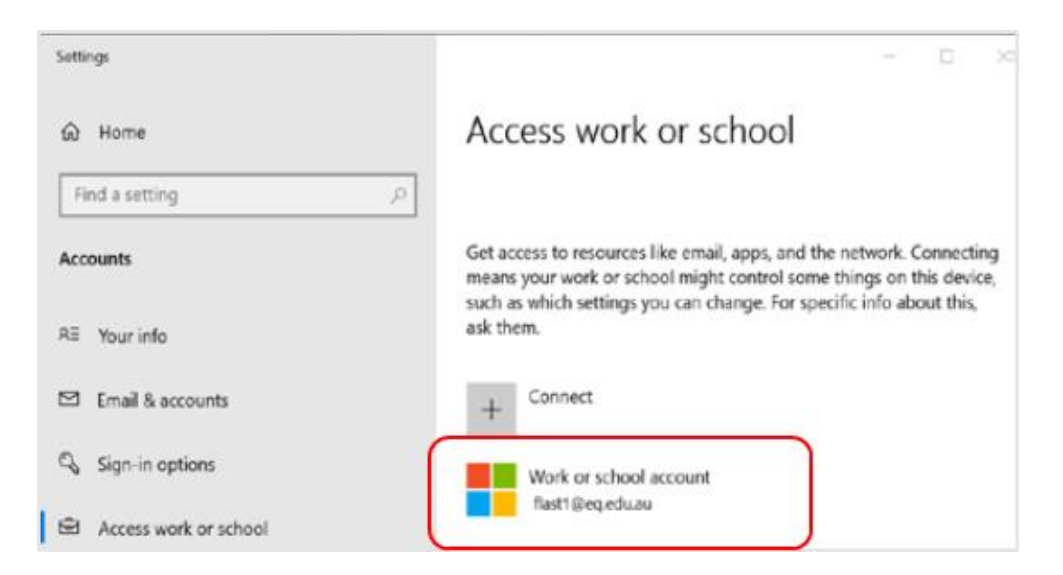

Select the **Windows icon** at the bottom left-hand corner. Wait for the

1j Company Portal app to install.

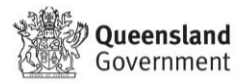

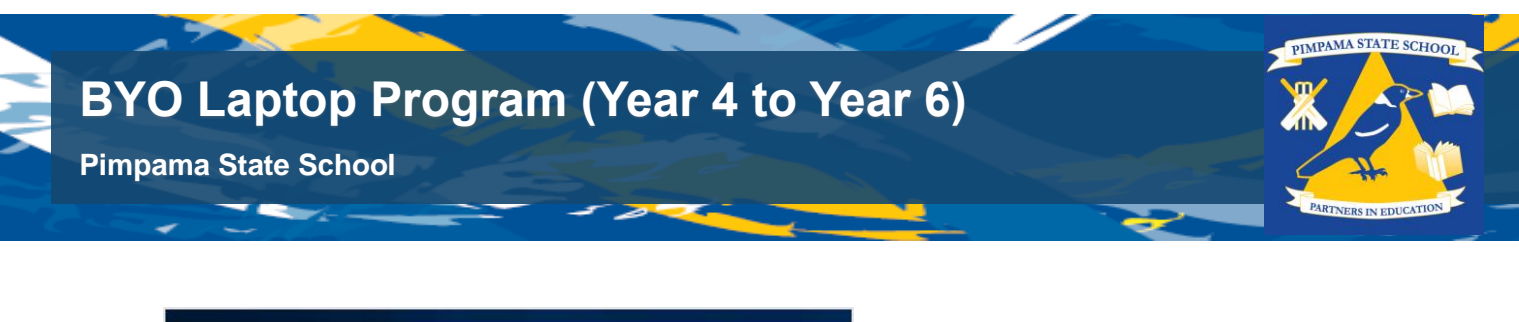

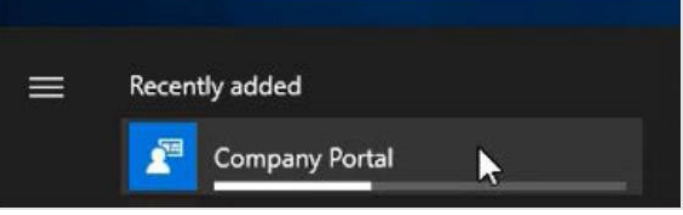

Please restart your device. Select the Windows icon at the bottom left-

1k hand corner, then the power symbol and then restart.

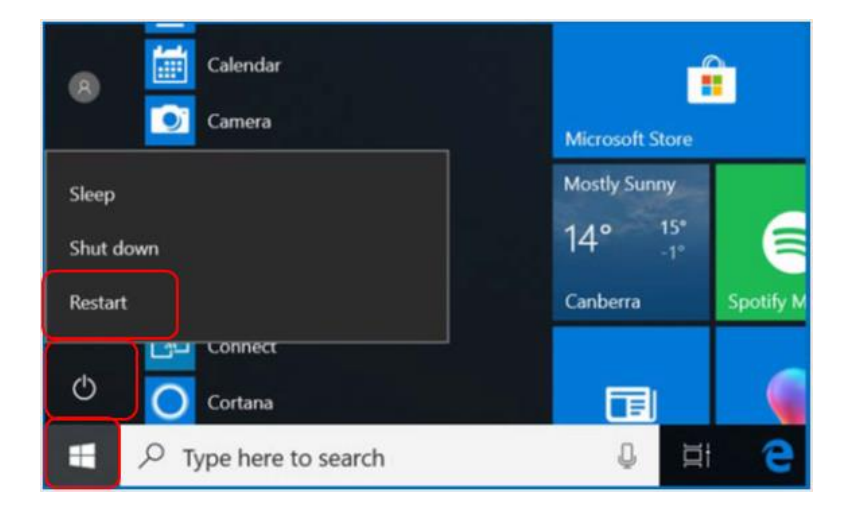

Settings will differ for everyone and you may be prompted to change

1l your password. If you are, please do so.

When your device has restarted, the Intune set up is completed. It may take up to 15 minutes to finish installing. You can use your device in the meantime but please keep it connected to the internet.

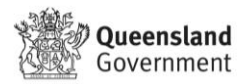

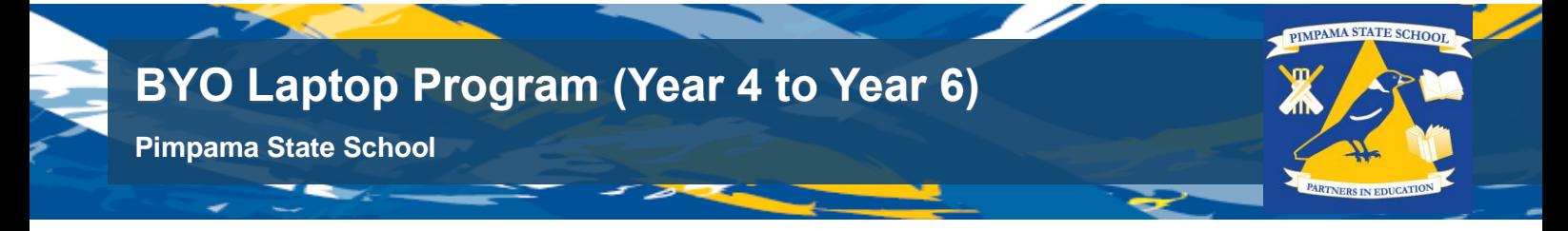

# **Step 2. Install apps**

2a Select the **Windows icon** at the bottom left hand corner of the screen, and then open the Company Portal application. If requested, sign in with your school user name and password.

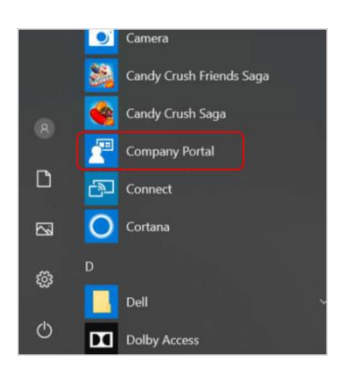

2b Select **Show all** to see the apps your school has indicated you require.

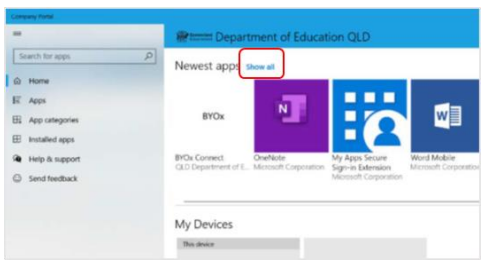

 $2c$ Select an app to install. In this example, we will use Word Mobile.

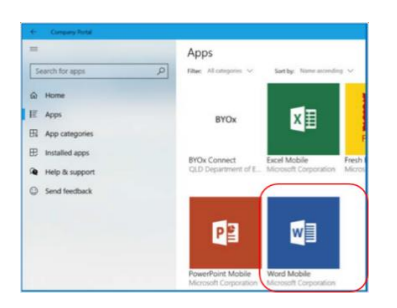

2d Select the **Install** button.

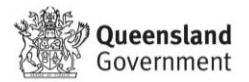

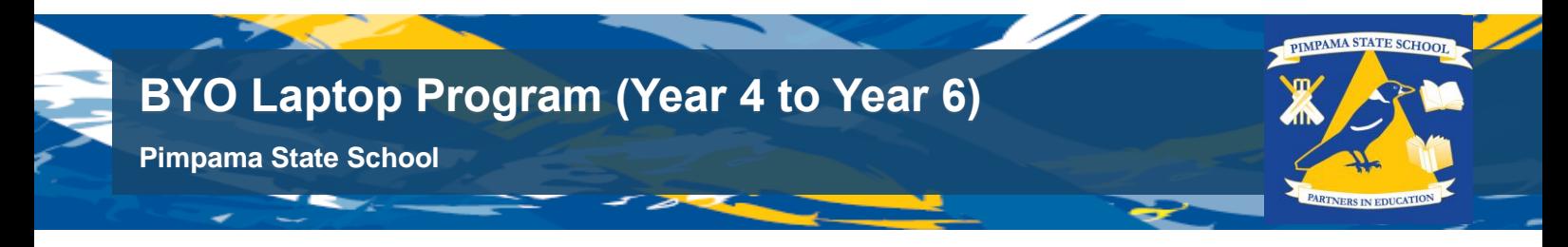

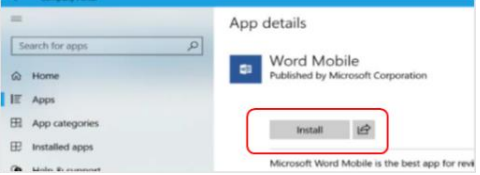

2e A downloading message will be displayed during installation.

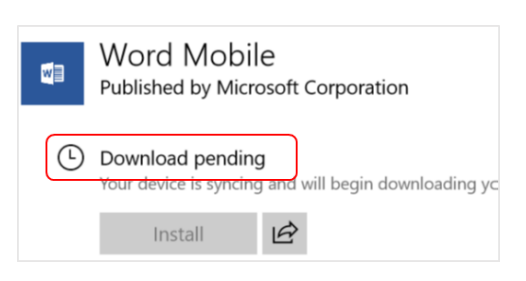

2f The app has finished installing.

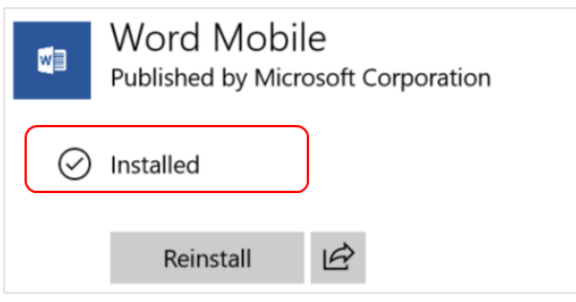

To check your app has installed, select **Installed apps** and see

2g it in the list. Click the back arrow Company Portal to install additional apps, repeating steps b to g.

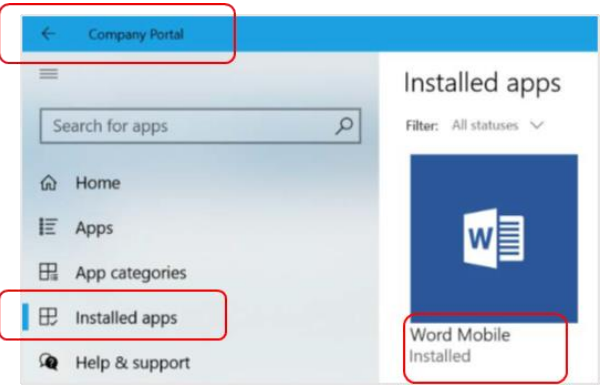

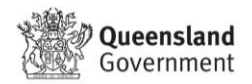